## **Tilordne grupper på de ansatte**

I noen situasjoner er det ønskelig å tilordne grupper på ansatte. Har du for eksempel mange ansatte kan dette gjøre lønnsregistreringen og annet mer oversiktlig og redusere faren for feil.

I NettLønn kan dette gjøres på en enkel måte.

1. Under Ansatte >> Annet og Ansattgrupper tilordnes grupper (fig 1).

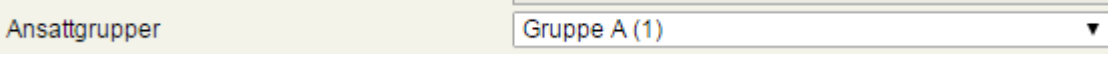

2. Før grupper kan tilordnes opprettes gruppene først ved å trykke på blyantikonet til øyre for rullgardinen(fig 2).

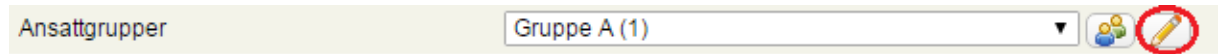

Her kan du opprette grupper, redigere og slette grupper.

3. Når gruppene er opprettet, kan grupper tilordnes de ansatte. Dette kan gjøre ved å velge ansatte i rullgardinen øverst på siden og velge i rullgardinen Ansattgrupper og trykke lagre. En kanskje smartere måte er å trykke på ikonet ansattikonet (fig 3) Ansattgrupper Gruppe A (1)

Da åpner det seg opp et vindu hvor du velger ønsket gruppe og setter hake på de ansatte som skal være med på denne gruppen og trykke "Oppdater"-knappen. Gjenta prosedyren for å tilordne ny gruppe til de ansatte.

4. Nå er vi klare til å jobbe med grupper under lønnsregistreringen.

Ved å trykke på knappen "lønnsposter" i venstre marg, får vi opp skjermbildet under (fig 4).

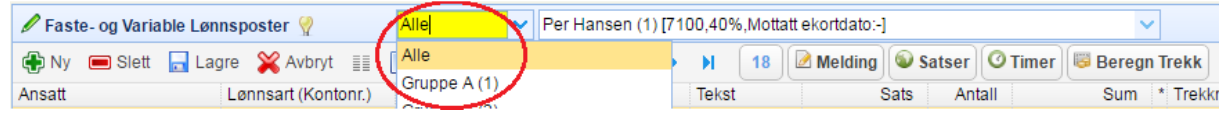

Vi velger gruppen vi ønsker å jobbe med. Når gruppen er valgt kan vi også bla oss mellom ansatte ved å trykke på knapperadene under (eller velge i rullgardinen der ansattnavnet står) (fig 5).

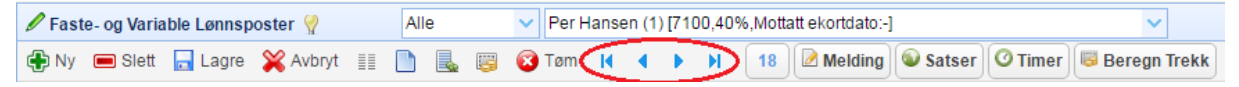

5. Ønsker du å få en bedre oversikt over hvilket ansatte som har lønnsposter, kan du trykke på ikonet "Vis Lønnsposter for ansatte" og et vindu åpnes (fig 6)

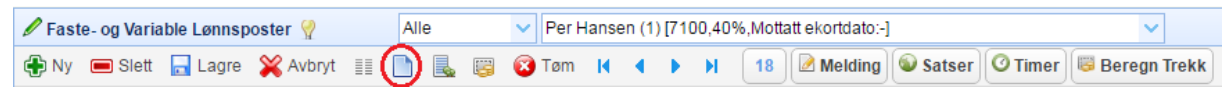

Du kan her velge grupper og/eller "Ansatte uten lønnsposter" eller "Ansatte med lønnsposter". Trykk deretter på knappen "Rapport" og ansatte vises.